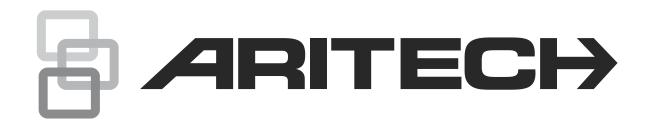

# Advisor Advanced ATSx500A User Guide

P/N 466-2886-EN • REV H • ISS 06APR22

- **Copyright** © 2022 Carrier. All rights reserved. Specifications are subject to change without prior notice. **Trademarks and**  Aritech, Advisor Advanced ATSx500A name and logo are
	- **patents** trademarks of Carrier Fire & Security. Other trade names used in this document may be trademarks or registered trademarks of the manufacturers or vendors of the respective products.

THESE PRODUCTS ARE INTENDED FOR SALE TO AND INSTALLATION BY QUALIFIED PROFESSIONALS. CARRIER

**Manufacturer** Carrier Fire & Security Americas Corporation Inc. 13995 Pasteur Blvd Palm Beach Gardens, FL 33418, USA Authorized EU manufacturing representative: Carrier Fire & Security B.V. Kelvinstraat 7, 6003 DH Weert, Netherlands

**Product warnings and disclaimers**

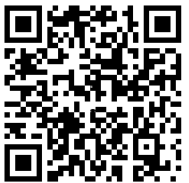

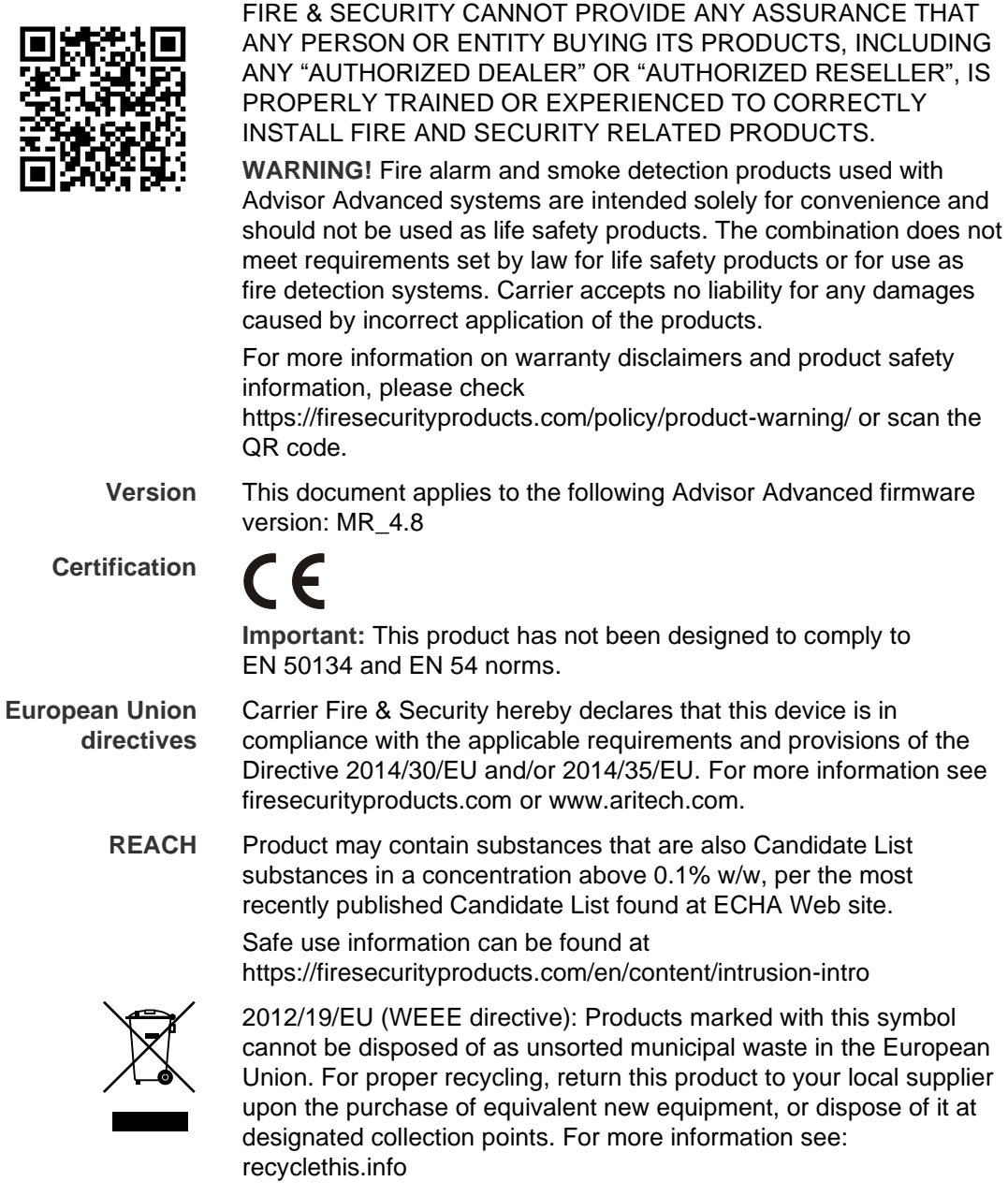

**Product documentation**

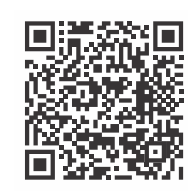

Please consult the following web link to retrieve the electronic version of the product documentation.

This link will guide you to the EMEA regional contact page. On this page you can request your login to the secured web portal where all manuals are stored.

https://firesecurityproducts.com/en/contact

**Contact information** firesecurityproducts.com or [www.aritech.com.](http://www.interlogix.com/)

### **Content**

**Important information iii** Typographical conventions iii Important note iii

**Keypads and readers 1**

**Using your PIN and/or card to access the system 4**

**Duress 5**

**Door access 6**

**Set and unset the system 7** When to set 7 When to part set 7 When to unset 7 The time limit to leave the premises once set 7 The time limit when unset 8 Unset when there is an alarm 8 When you cannot set or unset 8 Set areas via LCD keypad 10 Part set areas via LCD keypad 10 Unset areas via LCD keypad 11 Set areas via keypad without LCD 11 Unset areas via keypad without LCD 12 Autoset 12 Areas displayed during set and unset 12

**What to do when there is an alarm 14** What happens when there is an alarm 14 Who to contact when an alarm occurs 14 Viewing an alarm 15 Resetting an alarm 15 Confirming an alarm 15

Acknowledging the alarm 15 Performing a walk test 15 Problems that can occur 16

**Mobile Application 17**

**The Advisor Advanced menu 18** How the menu option sections are organised in this manual 18 Option availability 18 Accessing menu 18

**Zone options 20** Inhibiting / uninhibiting zones 20 Shunting zones 21

**Panel status 22**

**Settings 23** PIN 23 SMS and voice reporting 23

**Door control 25**

**Service 26**

**Common key sequences 30** Common key sequences for LCD keypad 30 Common key sequences for keypad without LCD 31 Function keys 32

### **Important information**

This document includes an overview of the product and detailed instructions explaining how to use the Advisor Advanced system. To use this documentation effectively, you should have a basic knowledge of alarm systems.

Read these instructions and all ancillary documentation entirely before operating this product.

### **Typographical conventions**

This manual uses certain notational and typographical conventions to make it easier for you to identify important information.

| <b>Item</b>    | <b>Description</b>                                                                                                    |
|----------------|----------------------------------------------------------------------------------------------------|
| Keys           | Capitalized, for example "press Enter".                                                                                                    |
| <b>Note</b>    | Notes alert you to information that can save you time and effort.                                                                          |
| <b>Caution</b> | Cautions identify conditions or practices that may result in damage to the equipment<br>or other property.                                 |
| ப              | Check boxes let you indicate whether a particular option is available or not. The<br>manager can provide details on the available options. |

**Table 1: Notational and typographical conventions**

#### **Important note**

This manual provides information for all Advisor Advanced control panels in all variations. "Advisor Advanced control panel" refers to any variant of the Advisor Advanced, unless specifically stated otherwise.

#### **List of panel variants**

**Table 2: List of ATSx500A(-IP) panel variants**

| Model          | <b>Enclosure</b> | Dimensions (mm)                  | Weight (kg) |
|----------------|------------------|----------------------------------|-------------|
| ATS1500A-MM    | Metal            | MM, 315 x 388 x 85               | 5.2         |
| ATS1500A-IP-MM | Metal            | MM, 315 x 388 x 85               | 5.2         |
| ATS1500A-SM    | Metal            | SM, 250 x 250 x 86               | 2.8         |
| ATS1500A-IP-SM | Metal            | SM, 250 x 250 x 86               | 2.8         |
| ATS1500A-LP    | <b>Plastic</b>   | LP, 257 x 400 x 112              | 2.6         |
| ATS1500A-IP-LP | <b>Plastic</b>   | LP, 257 x 400 x 112              | 2.6         |
| ATS3500A-MM    | Metal            | MM, 315 x 388 x 85               | 5.2         |
| ATS3500A-IP-MM | Metal            | MM, 315 x 388 x 85               | 5.2         |
| ATS3500A-LP    | <b>Plastic</b>   | LP, 257 x 400 x 112              | 2.6         |
| ATS3500A-IP-LP | Plastic          | LP, 257 x 400 x 112              | 2.6         |
| ATS4500A-IP-MM | Metal            | MM <sub>+</sub> , 315 x 445 x 88 | 5.4         |
| ATS4500A-IP-LM | Metal            | LM, 465 x 480 x 160              | 10.9        |

#### **Notes**

- Not all variants may be available.
- Weight does not include batteries.

## **Keypads and readers**

#### (1)  $\frac{1}{\sqrt{2}}$  (2) !! (3)  $\uparrow$  (4) (5) (6) (7)  $(8)$   $(9)$   $(9)$ (10)  $F \nleq$ íÓ  $- (11)$ A ◯❶  $\sum$  $(12)$ Œ (13)  $\overline{D}$   $\overline{D}$   $\overline{S}$ (14)  $(15)$ 4 5 6  $D$   $\circledcirc$  $(16)$  $\mathcal{D} \subset$ \*  $(17)$ (18)  $(19)$  (10 0 0 0 0 0 0  $(20)$ 1 8 9 0 0 0 0 0 0 0 16

#### **Figure 1: ATS111xA keypad Figure 2: ATS113x keypad**

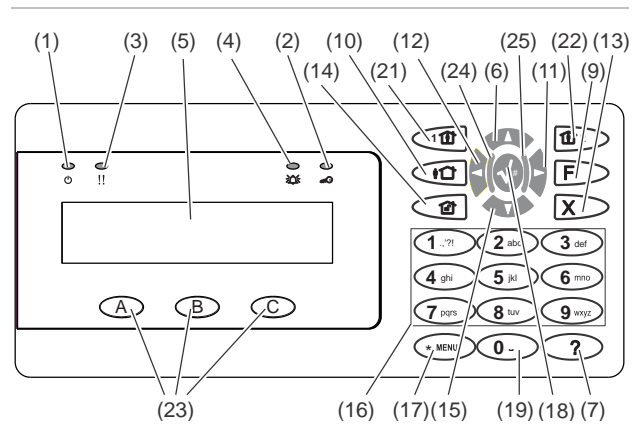

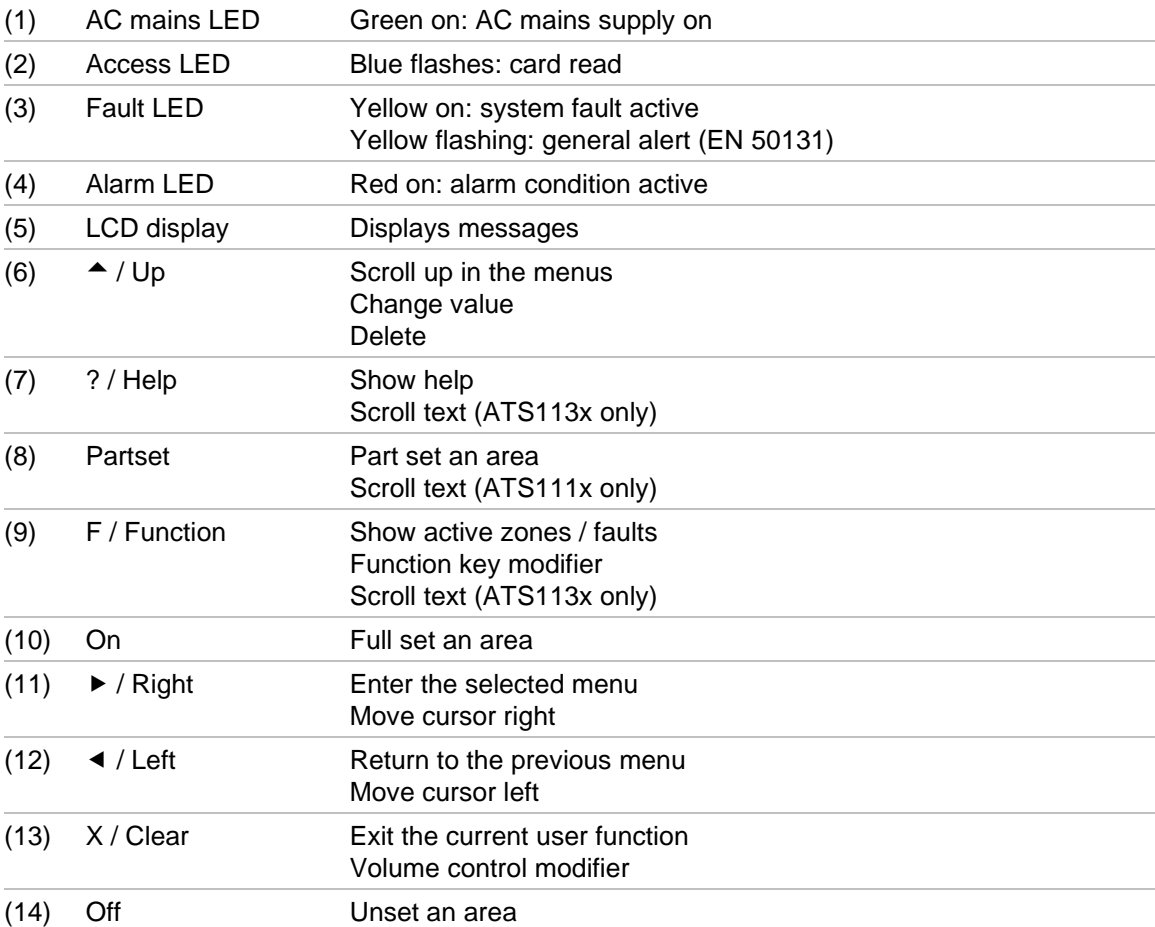

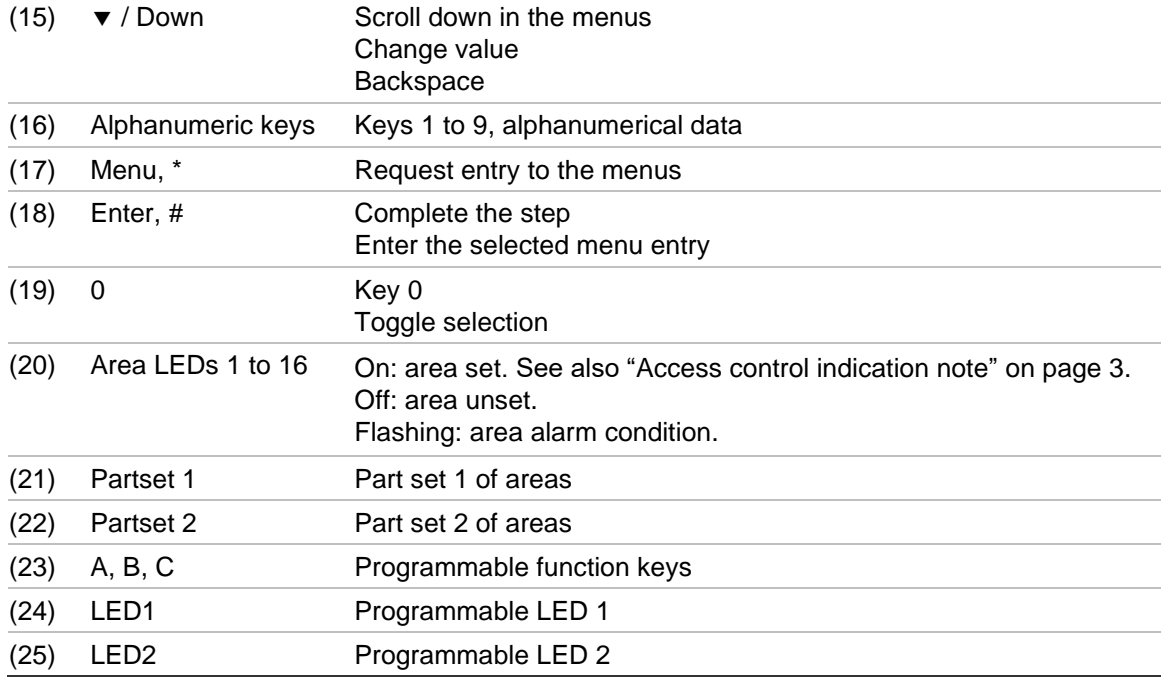

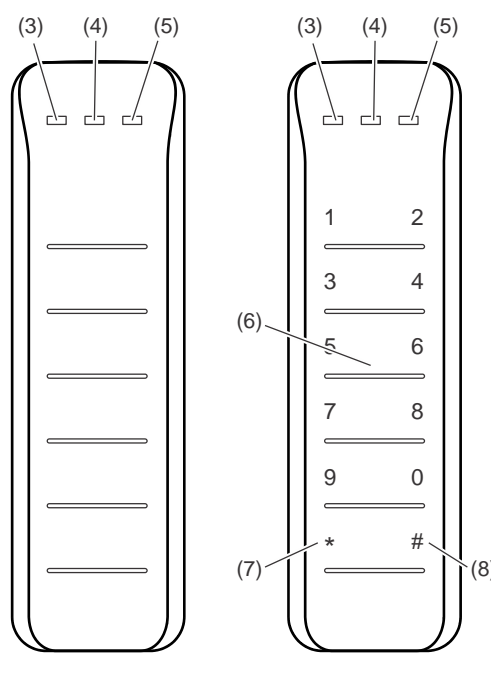

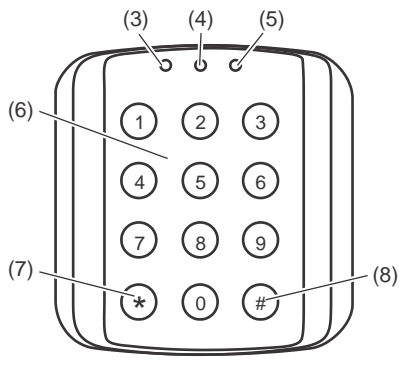

#### **Figure 3: ATS118x readers Figure 4: ATS1190/ATS1192 readers**

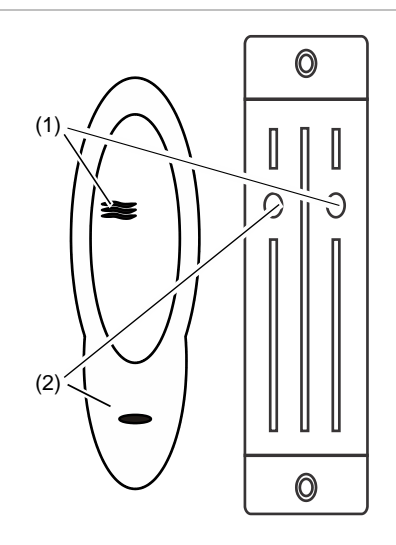

**Figure 5: ATS1197 reader with keypad**

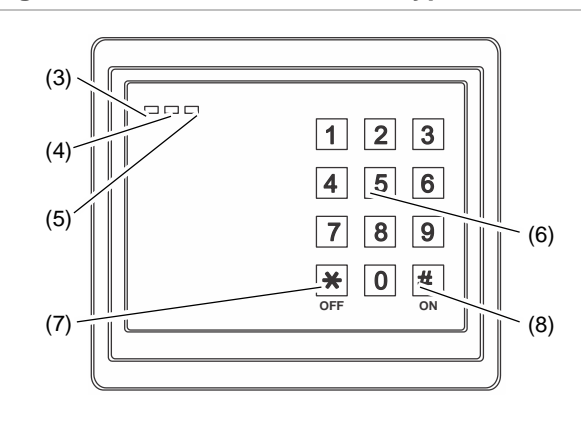

#### **Figure 6: ATS1151/ATS1156 readers**

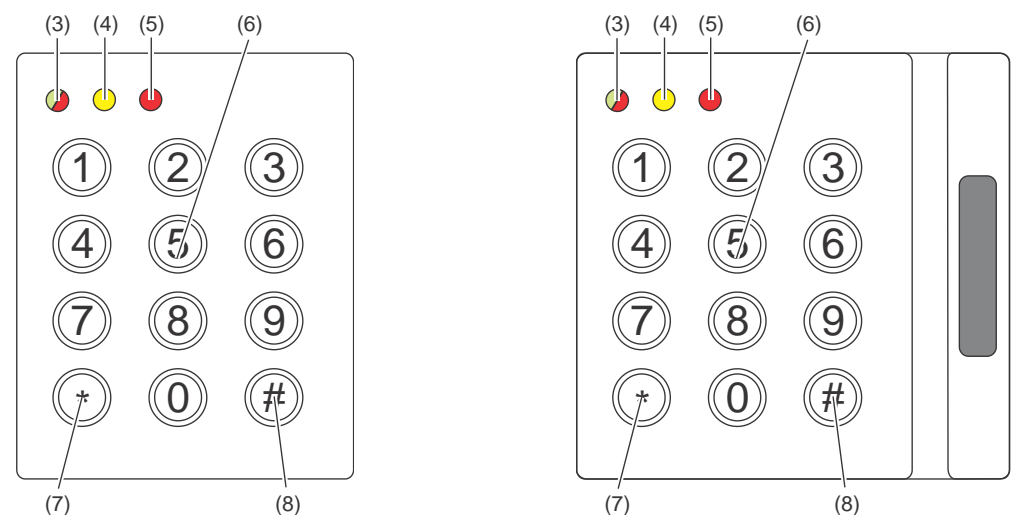

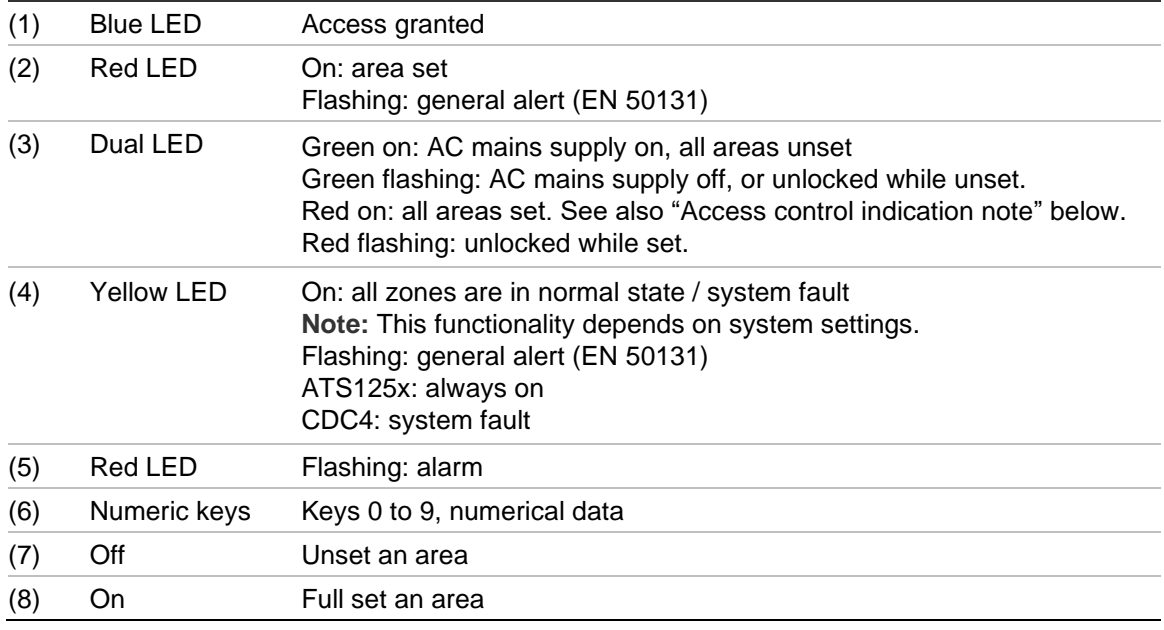

#### <span id="page-10-0"></span>**Access control indication note**

Access control keypads and readers, which are connected to door controllers instead of the control panel, indicate areas in a different way:

- Dual LED is lit red when *any* associated area is set.
- Area 1 LED is on when *any* associated area is set. Area LEDs 2 to 16 are not used.

### **Using your PIN and/or card to access the system**

You need a PIN and/or a card to use the Advisor Advanced system. A PIN is a unique number having between 4 and 10 digits.

The manager of the security system has set up your user account with a PIN and/or card details. In addition, options have been assigned that allow you to perform specific tasks, such as set or unset the system. You can only access menu options that have been enabled for your user account. When you try to access an option that you are not authorised to access, you get the following error message:

 ERROR Access denied

If you access the menu and do not press any key for three minutes, the system time out function automatically exits from the menu. It is good practice to exit the menu using the Clear button rather than using this time out facility. If someone else uses the menu before it times out, the option used is logged against your user account.

### **Duress**

The duress function activates a silent signal to alert security personnel. If you are asked, under threat, to breach your system security (for example, forced to unset the system), this function lets you do so while at the same time activating the system duress facility. However, your Advisor Advanced system must be programmed to use this function.

You use a duress digit in conjunction with your PIN. There are three methods for entering a duress code.

| <b>Option</b>           | <b>Description</b>                                                                            | <b>Example</b>                                                                                                    | Available |
|-------------------------|-----------------------------------------------------------------------------------------------|----------------------------------------------------------------------------------------------------|-----------|
| Increment<br>last digit | The duress code is your<br>PIN with the last digit of<br>your PIN incremented by<br>one $(1)$ | Example: $PIN = 1234$ , duress code = 1235.<br>If the last digit of your PIN is 9, then the<br>duress digit becomes 0.<br>Example: $PIN = 2349$ , duress code = $2340$ . |           |
| Add last digit          | The duress code is a<br>code with an additional<br>digit "5" at the end                       | Example: $PIN = 1234$ , duress code = $12345$                                                                                                    |           |
| Add first digit         | The duress code is a<br>code with an additional<br>digit "5" on the beginning                 | Example: $PIN = 1234$ , duress code = $51234$                                                                                                    |           |

**Table 3: Duress methods**

**Caution:** Systems with door controllers only allow the option Increment last digit.

If a system with door controllers has duress functionality enabled, it is also required for all user groups in this system to have the Duress code option allowed. See *Advisor Advanced Installation and Programming Manual*, "User groups", for more information.

To activate duress, provide an allowed key sequence indicated in ["Common key](#page-37-0)  [sequences" on page 30.](#page-37-0)

To reset the duress alarm, enter a valid PIN or card with PIN.

**Notes**

- If duress was activated under conditions that are no longer valid (a false alarm), and it has been reset, you must contact your central station company to ensure that they take no further action.
- Using your PIN with the duress digit still activates the options configured for your user group.

### **Door access**

If programmed, it is possible to get access through a particular door using the keypad or the reader assigned to the door.

Provide an allowed key sequence indicated in ["Common key sequences" on](#page-37-0)  [page 30.](#page-37-0)

### <span id="page-14-0"></span>**Set and unset the system**

#### **When to set**

The security system should be set if you are the last person to leave the premises (or your area), for example at the end of the day. When set, any security device detecting intruders activates an alarm.

#### **When to part set**

In case you are still on the premises (or in your area) it is possible to perform a part set of it. For example, you can secure your garage using part set while you remain in the house. Notification to the central station may happen depending on system configuration settings. Contact your installer for more information.

You can use part set for perimeter protection, for example when you secure your house at night but stay inside. You can move inside of the house, but if someone tries to enter without unset, this triggers an alarm. Notification to the central station may be sent depending on system configuration settings. Your installer can provide details.

Depending on the keypad model, you may be prompted to choose an appropriate set to part set:

1>Part set 1 2 Part set 2

#### **When to unset**

If the area you want to enter is set, you must first unset the alarm system before you can enter as otherwise you will trigger an alarm. Depending on system configuration you may be able to tell when an area is set because the LED on the keypad is lit red. If the armed display is enabled, only the Mains LED will be lit. Once a valid code is entered, the system status will be shown.

In most cases an entry beeper sounds indicating that the system needs to be unset or an alarm will occur.

#### **The time limit to leave the premises once set**

Once you have set the system, you must leave the premises (or area) within a pre-set time ("exit time") as otherwise you will set off the alarm. The manager of the system needs to inform everyone about this time limit.

Normally, you will hear a beeper during the time allowed to leave the building.

Make sure you know which route to take when leaving the premises.

### **The time limit when unset**

Once the system is set, you have to unset the area within a pre-set time ("entry time") as otherwise you will set off the alarm. The manager of the system needs to inform everyone about this time limit.

You will normally hear a beeper during the time allowed to unset.

**Note:** There can be programmed an extended entry time. After the main entry time passes, the entry timer is extended for a programmed time period and a local alarm activates. See ["Local alarm" on page 14](#page-21-0) for more details.

#### **Unset when there is an alarm**

If there is an alarm condition while you are unsetting the system, the alarm is reset. You must then find out what caused the alarm and make sure it does not happen again. See ["What to do when there is an alarm" on page 14.](#page-21-1)

Unsetting while the system is in alarm is described in ["Resetting an alarm" on](#page-22-0)  [page 15.](#page-22-0)

#### <span id="page-15-0"></span>**When you cannot set or unset**

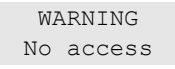

You might not be authorised to set/unset specific areas on the premises because:

- Your keypad has been programmed to set/unset specific areas of the premises only. Make sure you know which keypad to use if there is more than one present of the premises.
- Your PIN and/or card have been programmed to set/unset only specific areas of the premises. Make sure you know which areas you are authorised to set/unset.
- Your alarm system might have more than one control panel. If so, each will have been programmed to set/unset only specific areas of the premises. Make sure you use the correct keypad for the areas you want to set/unset.

#### <span id="page-15-1"></span>**Active zones**

You cannot set an area if it has a zone that is open, such as the magnetic contacts of a door or window. So, before setting, make sure that all doors and windows are properly closed.

If a zone is open when you try to set, you get the message:

```
 CHECK SYSTEM
Devices open
```
All the active zones are listed:

```
1 Zone active
          Zone 1
```
Setting the areas is now disallowed. If the indicated zones have to stay open (for example, you need to leave a window open), the problem may be resolved using one of the following methods:

- Cancel the setting using the Clear button. Log on to the menu and inhibit the zone if it should remain active. See ["Inhibiting / uninhibiting zones" on page](#page-27-0)  [20](#page-27-0) for more information. After active zone is inhibited, attempt the setting procedure again.
- Inhibit the zone from the set menu. This is only allowed if you have the proper options available. It only works on zones that are allowed to inhibit. Press Off to inhibit.

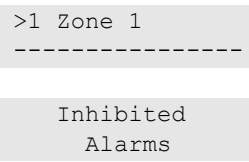

If any more zones are active, this step may be repeated.

• Use forced set.

You can activate forced set only if you have the proper options available. The system configuration also needs to include this option. Forced set is an automatic inhibiting of open zones and some faults. The conditions for inhibiting and uninhibiting items are configured in the system. The manager must inform users when they are allowed to use forced set.

To activate forced set, press On. All open zones and faults are inhibited, and the appropriate warning is displayed. See ["Inhibited zones and faults" below.](#page-16-0)

#### **Active faults**

 CHECK SYSTEM Faults

You cannot set an area if certain system faults are present. The list of faults preventing setting the system is defined by the installer. It is possible to temporarily disable these warnings in the same way as for active zones (see above). The manager must inform users whether or not they are authorized to disable faults in this way.

#### <span id="page-16-0"></span>**Inhibited zones and faults**

If there are inhibited faults or zones, it is necessary to confirm information about it.

```
 WARNING
 Inhibited
```
All the inhibited zones and faults are listed:

```
Inhibited
           Zone 1
Battery fault
        Inhibited
```
• Press Enter to confirm the warning. After this the setting procedure continues.

 $-$  or  $-$ 

• Cancel the setting using the Clear button. After you have determined which zones are active, check these and resolve the problem (for example, close the door). Attempt the setting procedure again.

**Note:** If you do not cancel the setting, after fixing the problem the setting procedure is continued automatically, and you can raise an alarm when you proceed to the exit after closing the zone.

The manager of the system must inform users which keypads they can use, and which areas they can set and unset.

### **Set areas via LCD keypad**

**To set areas via LCD keypad:**

- 1. Provide an allowed key sequence indicated in ["Common key sequences" on](#page-37-0)  [page 30.](#page-37-0)
- 2. If prompted, choose areas. See ["Areas displayed during set and unset" on](#page-19-0)  [page 12](#page-19-0) for more information.

If there are inhibited or isolated zones in selected areas, they are listed on the display.

3. If you want to continue setting, press Enter. Otherwise, press Clear to cancel the set process.

See ["Inhibiting / uninhibiting zones" on page 20](#page-27-0) for more information.

The exit tone sounds. This may be a continuous tone or an intermittent tone.

4. Exit the premises using the designated entry/exit route.

The exit tone switches off.

When an area is set, its LED lights up red.

If programmed, after a delay the armed display is engaged, and LEDs are extinguished.

### **Part set areas via LCD keypad**

#### **To part set areas via LCD keypad:**

- 1. Provide an allowed key sequence indicated in ["Common key sequences" on](#page-37-0)  [page 30.](#page-37-0)
- 2. If prompted, choose the appropriate part set.
- 3. If prompted, choose areas. See ["Areas displayed during set and unset" on](#page-19-0)  [page 12](#page-19-0) for more information.

If there are inhibited or isolated zones in selected areas, they are listed on the display.

4. If you want to continue setting, press Enter. Otherwise, press Clear to cancel the set process.

See ["Inhibiting / uninhibiting zones" on page 20](#page-27-0) for more information.

If programmed, the exit tone sounds. This may be a continuous tone or an intermittent tone.

The exit tone switches off.

When an area is partially set, its LED lights up red.

If programmed, after a delay the armed display is engaged, and LEDs are extinguished.

#### **Unset areas via LCD keypad**

**To unset areas via LCD keypad:**

1. Enter the premises using the designated entry/exit route.

An intermittent entry tone starts and the following prompt is displayed:

Enter card/code to unset

- 2. Provide an allowed key sequence indicated in ["Common key sequences" on](#page-37-0)  [page 30.](#page-37-0)
- 3. If prompted, choose areas. See ["Areas displayed during set and unset" on](#page-19-0)  [page 12](#page-19-0) for more information.

The entry buzzer stops and the areas are unset.

LEDs are extinguished, and the time and date is displayed.

#### **Set areas via keypad without LCD**

**To set areas via keypad without LCD:**

1. Provide an allowed key sequence indicated in ["Common key sequences" on](#page-37-0)  [page 30.](#page-37-0)

If the operation is not possible, the keypad beeps seven times. See ["When](#page-15-0)  [you cannot set or unset" on page 8](#page-15-0) for more information.

The exit tone sounds. This may be a continuous tone or an intermittent tone.

2. Exit the premises using the designated entry/exit route.

The exit tone switches off.

When an area is set, its LED lights up red.

If programmed, after a delay the armed display is engaged, and LEDs are extinguished.

### **Unset areas via keypad without LCD**

**To unset areas via keypad without LCD:**

1. Enter the premises using the designated entry/exit route.

An intermittent entry tone starts.

2. Provide an allowed key sequence indicated in ["Common key sequences" on](#page-37-0)  [page 30.](#page-37-0)

The entry buzzer stops and the areas are unset.

LEDs are extinguished.

#### **Autoset**

The system can be configured so that the premises are set automatically at a particular time and a day of the week.

Before the autoset begins, the warning time starts. The system may warn the users by a sound. The following message is displayed:

 INFO Auto setting

Depending on system settings and user privileges, you can postpone the autoset during the warning time. To do this, press Clear and authorize.

<span id="page-19-0"></span>The system manager will inform you for what time the autoset can be postponed.

#### **Areas displayed during set and unset**

If your system has not been programmed to display the areas assigned to your PIN on the LCD, those areas are automatically set/unset (provided all zones were normal).

The area LEDs illuminate when the set or unset procedure is successful.

If you are authorized to operate both on areas and area groups, you will be prompted to choose between areas and area groups.

```
Select mode
          >Areas<
```
Choose between areas and area groups, and then press Enter.

#### **Area list**

If the areas assigned to your PIN are displayed, any of those areas that are set (or unset) will be listed. Depending on the keypad model and its settings, areas are shown as a list or a symbolic line. For example:

```
0> All
1 * Office
- or -
```
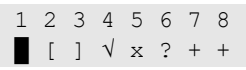

Each area in the list has an indicator that describes its status. The following area statuses are available.

| Area status      | List    | <b>Symbolic line</b> |
|------------------|---------|----------------------|
| Ready to set     | Space   |                      |
| Not ready to set | ?       | ?                    |
| Exit time        | X       | X                    |
| Alarm            |         | $\rightarrow$        |
| Set              | $\star$ |                      |
| Part set 1       |         |                      |
| Part set 2       | $=$     |                      |
| Selected         | $\pm$   | (blinking)<br>$^{+}$ |

**Table 4: Area statuses and indicators for different keypads**

Depending on the type of the list, you now have the following options.

#### **Selecting areas in the list**

- To select or deselect an area, enter the area number. Note that you can only select areas that are currently shown on the display.
- To continue with selected, or with all areas if none selected, press Enter, or Right, or 0.
- To cancel, press Clear.

#### **Selecting areas in the symbolic line**

All areas are selected by default.

- To select or unselect an area, enter the area number. Note that you can only select areas that are currently shown on the display.
- To set or unset selected areas, press Enter or 0.
- To cancel, press Clear.

#### **Area group list**

If you are authorized to set or unset area groups, these will be displayed instead of single areas.

Set or unset area groups the same way as described for areas above.

### <span id="page-21-1"></span>**What to do when there is an alarm**

When there is an alarm, the LED of the area in alarm and the alarm LED flashes on the keypad. If the armed display is active, the LEDs start flashing when a user code has been entered. The time and date message is no longer displayed.

An area can have several zones associated with it. When there is an alarm, it is important that you know exactly which zone is causing the alarm so that you can quickly deal with it.

#### **What happens when there is an alarm**

There are different types of alarm and they occur under different situations.

#### **Alarm**

An alarm is raised if:

- The area is set and one of its zones has been activated. For example, a door lock has been forced open causing a siren to sound.
- The area is unset and a 24 Hour zone was activated. Examples: a hold-up button is activated, or a tamper switch is open.

The exact type of alarm signal depends on how the system has been programmed (strobes, sirens etc.) The LED on the keypad flashes quickly. The area LED on the panel identifies the location of the alarm.

When programmed, the alarm is sent to the central station.

#### <span id="page-21-0"></span>**Local alarm**

The alarm is only heard inside the premises and is dealt with locally. An internal siren activates. The area LED on keypad flashes (depending on how it has been programmed). The keypad beeps until someone acknowledges the alarm at the keypad.

It occurs, for example, when a zone programmed as fire door has been activated.

The central station does not need to be contacted.

#### **System alarm**

This alarm can occur at any time. The exact type of alarm signal depends on how the system has been programmed (strobes, sirens etc.) It occurs when the security equipment (such as the panel) has been tampered with, or detects a fault.

You can only reset a system alarm if your PIN has been authorised to do so, and only after the fault is restored.

When programmed, the central station is contacted automatically by the system.

#### **Who to contact when an alarm occurs**

Contact the manager of your security system when an alarm occurs.

#### **Viewing an alarm**

After disarm, all the alarms are listed on the screen.

```
Alarm
     Pending >0<
Zone 1
      Pending >0<
```
The first screen shows the type of the alarm. The second shows the source of the alarm. The second line shows if there are more alarms for this source.

#### <span id="page-22-0"></span>**Resetting an alarm**

To switch off sirens or bells, you must unset the appropriate area.

If an alarm is active, the reset procedure is the same as for a standard unset. After the system is unset, you are prompted to acknowledge the alarms. This is possible only if the problem has been resolved.

#### **Confirming an alarm**

If you are permitted, you can confirm an alarm to switch off sirens or bells without area unset.

If there is an alarm in an area that is set, repeat the set procedure using the Set button to confirm alarms. After a proper authorization you will be prompted to acknowledge alarms. The area remains in the set state, and alarms or faults are confirmed and silenced.

#### **Acknowledging the alarm**

If you are permitted, you can acknowledge the alarm by pressing Off.

The alarm cannot be acknowledged if its cause is still active, for example, if there is a zone tamper. The fault should be fixed prior to acknowledging the alarm caused by this fault.

All alarms must be acknowledged. A counter during the alarm acknowledgement process indicates the number of outstanding alarms to still be acknowledged. If you don't acknowledge the alarms after the unset, you are prompted to do so before next set or after the next unset, until all alarms are acknowledged.

#### <span id="page-22-1"></span>**Performing a walk test**

If the system is programmed for user walk tests, sometimes while setting the area, the system may ask you to perform the area walk test. To pass the walk test, you need to go to all the zones displayed. The system lists all zones still to be tested. The manager of the alarm system must inform users which zones must be tested to pass the walk test.

The necessity of the walk test depends on:

- System settings
- Activity of the programmed zones in last 4 hours

You can perform the walk test manually using ["8.2.1 Walk test"](#page-33-0) menu (described [on page 26\)](#page-33-0).

#### **Problems that can occur**

#### **There is a faulty zone**

A faulty zone continues to cause an alarm until it is isolated from the system.

Your manager is allowed to isolate the faulty zone if necessary.

As soon as the faulty zone is isolated or the problem has been resolved, the alarm is reset automatically.

#### **Your PIN does not work when you try to acknowledge an alarm**

There are two possible reasons why your PIN may not work when you attempt to acknowledge an alarm:

- You can only acknowledge an alarm for an area if your PIN is assigned to it. If it is not and you try to acknowledge an alarm, you might set/unset the area instead.
- You cannot acknowledge a system alarm unless your PIN is authorised to do so.

#### **The keypad does not respond to key presses**

The keypad may not respond to key presses even when there is no fault in the system. The keypad is locked after a wrong PIN is entered three or more times.

When you press a key on a locked keypad, it beeps seven times.

After 2 minutes the keypad becomes available again.

## **Mobile Application**

Advisor Advanced Pro mobile application allows users to monitor and control your Advisor Advanced security system via TCP/IP using a smartphone running Android or iOS operating system.

**Note:** Your control panel must be connected to the Ethernet or to the Internet (for example, via GPRS connection). The following settings must be also applied if the panel is connected to a home router:

- Configure port forwarding in your home router
- Instead of the panel, connect to the router IP address or DNS name

**Note:** Advisor Advanced Pro cannot be used by panel installer. Therefore, installer PIN will not grant access to the application user.

#### **Connecting to the panel via UltraSync cloud**

To connect to the panel from the mobile application via UltraSync cloud, do the following:

- 1. Run Advisor Advanced Pro mobile application.
- 2. Set UltraSync as the communication channel.
- 3. Enter your panel serial number in the SID number field.
- 4. Enter your UltraSync password.
- 5. Enter your panel name for identification in the mobile application.
- 6. Tap Next.

Enter your panel PIN and select the PIN prompt mode.

**Note:** When a user tries to connect to the panel with an incorrect PIN 10 times, the remote login is locked for 30 minutes.

Tap Log in, or Setup next panel if required.

If the application is run for the first time, the end-user license agreement (EULA) is prompted. Read and accept the agreement to start using the application and connect to the panel.

For more information see *Advisor Advanced Pro Mobile Application User Manual*  and *Advisor Advanced Pro Mobile Application Online Help*.

#### **User management**

Panel user management is available using the Advisor Advanced Pro application only for the Supervisor user configured in the panel at position 2.

## **The Advisor Advanced menu**

The Advisor Advanced system uses a menu structure to present the various options and commands available. The availability of these depends on system configuration and on the permissions in your user group. You may not always see all the items described in this manual.

If you access the menu and do not press any key for three minutes, the system time out function automatically exits from the menu. It is good practice to make sure you exit the menu using the Clear button rather than this time out facility. If someone else uses the menu before it times out, the options used will be logged against your user account.

If you attempt to select an option that is not authorised in your user account, the display shows the message:

 ERROR Access denied

Although you might be authorised to access a menu option, you might not be allowed to access all the information it provides. You are only allowed to access information for the areas assigned to your user account.

### **How the menu option sections are organised in this manual**

Menu options are numbered in the Advisor Advanced system. This numbering system is also used in this manual, so menu option 1 "Inhibit zones" is topic "1 Inhibit zones".

The menu number also refers to the key sequence that can be pressed to enter the menu. For example, if you want to enter menu "7.2 Walk test", you can press 7, then 2 after entering the menu system.

### **Option availability**

Not all options described below may be available. Option availability depends on one of the following:

- Firmware version
- Panel model (for example, IP or non-IP model)
- Installed expansions (for example, wireless expander or GSM communication module)

#### **Accessing menu**

Before commencing, ensure that the welcome or status screen is shown on the display.

```
 Carrier F&S
TUE 29 Apr 08:55
```
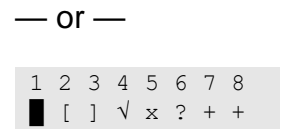

Provide an allowed key sequence indicated in ["Common key sequences" on](#page-37-0)  [page 30.](#page-37-0)

From the display you can now:

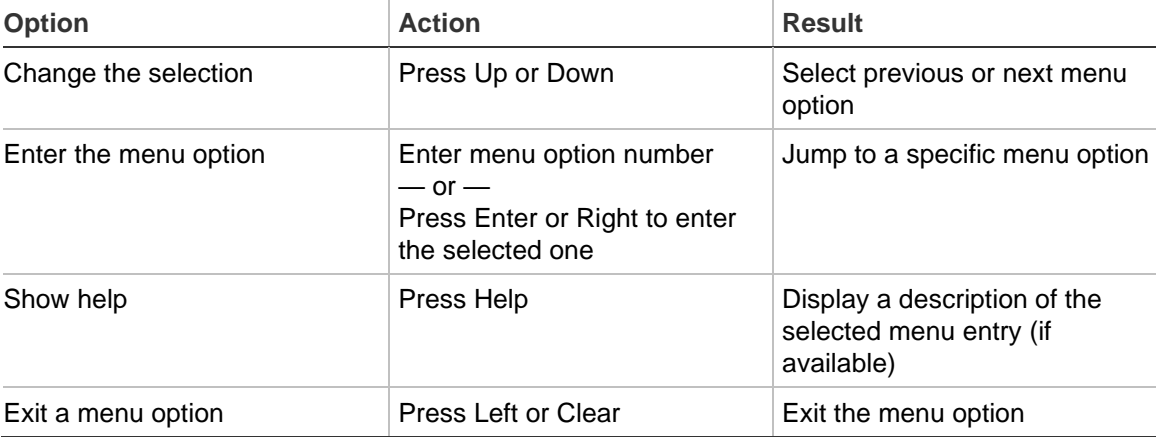

## **Zone options**

#### **1 Zone options**

```
1>Inhibit zones
2 Camera menu
```
<span id="page-27-0"></span>The menu allows inhibiting zones and performing user operations on cameras.

### **Inhibiting / uninhibiting zones**

#### **1.1 Inhibit zones**

The Inhibit function is used to inhibit zones and exclude them from the security system until the next unset.

There may be occasions when you want to inhibit a zone. For example, if you want to leave a window open when the system is set. By inhibiting the zone associated with the window, when you set the system you will not activate an alarm.

**Note:** It is also possible to inhibit active zones while setting an area. See ["Active](#page-15-1)  [zones" on page 8](#page-15-1) for more information.

Enter the "Inhibit zones" menu to inhibit or uninhibit zones. What happens next depends on whether or not there are active zones:

#### **All zones are normal**

You can inhibit normal zones if you know their zone number.

```
1>Zone 1
      Uninhibited
```
- 1. Press Up or Down to scroll through the zones.
- 2. Press the zone number, or use Enter to select a zone.
- 3. Change the zone state using Up and Down.
- 4. Confirm the changes by pressing Enter.
- 5. Press Clear twice to exit programming.

#### **Active zones**

When one or more zones are active, the system displays:

1>Zone 1 Active

The active zones are listed one by one.

- 1. Press the Up and Down buttons to scroll through the zones.
- 2. To inhibit the selected zone, press Enter. The confirmation is displayed:

```
1>Zone 1
        Inhibited
```
3. If you do not have rights to inhibit the selected zone, the following warning is displayed:

```
 WARNING
 No access
```
4. Press Clear to exit programming.

#### **Shunting zones**

#### **1.2 Shunt zones**

The shunt function is used to inhibit zones for a certain time period.

Enter the "Shunt zones" menu to switch zone shunts on or off.

1>Zone 1 Shunt off

- 1. Press Up or Down to scroll through the zones.
- 2. Press the zone number, or use Enter to select a zone.
- 3. Change the zone state using Up and Down.
- 4. Confirm the changes by pressing Enter.
- 5. Press Clear twice to exit programming.

### **Panel status**

#### **4 Panel status**

The "Panel status" function lists zones that are in alarm or tamper alarm, zones that are inhibited or active, plus system alarms.

There are menu options that display each of these conditions separately. However, this option can be used to check on all zones that need attention.

If you are allowed, you can see the panel current status using the "4 Panel status" menu.

The following data can be viewed:

- 1 View open zones: Displays zones that are not in normal state. The top line shows the zone that is not in normal state. The bottom line shows the zone status.
- 2 Alarms: Displays and lets you to acknowledge pending alarms.
- 3 Faults: Displays active faults.

## **Settings**

#### **5 Settings**

1>PIN code 2 SMS&Voice

Use the menu to change PIN and configure SMS and voice settings.

### **PIN**

#### **5.1 PIN code**

1>Change PIN \*\*\*\*\*\*\*\*\*\*

Use the menu to change your PIN.

#### **5.1.1 Change PIN**

1 Change PIN  $\rightarrow$   $\rightarrow$   $\rightarrow$   $\rightarrow$   $\rightarrow$ 

If you are allowed, you can change your PIN using Change PIN menu.

The PIN policy in the Advisor Advanced system can be configured in one of the following ways:

❑ PINs are generated by the system. The user can request a new PIN generation, but PINs cannot be entered manually or edited.

The PIN is generated when pressing Enter in this menu. Once generated the code is then displayed.

❑ PINs are entered manually.

If you are allowed to do it, you can enter the unique PIN you want to have.

Pressing Enter lets you enter or edit a PIN.

To confirm the PIN, enter it again.

PINs must be unique. A PIN cannot be assigned to more than one user. The system does accept entry of PINs that are already in use.

#### **SMS and voice reporting**

#### **5.2 SMS and Voice**

1>User phone None

The SMS and Voice menu contains configuration menus for SMS and voice reporting. This menu allows you to change only your own settings.

#### **5.2.1 User phone**

1 User phone  $>$  and  $\ge$   $\ge$   $\ge$   $\ge$ 

The User phone menu allows you to set your personal phone number.

**Note:** The phone number is only available for first limited number of users. Other users do not have SMS and voice reporting functionality available. The system manager or installer should provide the information about user details.

#### **5.2.2 SMS reporting**

```
2 SMS reporting
             Off
```
The SMS reporting menu allows you to enable or disable SMS reporting to you.

This option is editable only if you belong to a user group that has SMS reporting privilege enabled.

#### **5.2.3 SMS control**

```
3 SMS control
         Disable
```
The SMS control menu allows you to see whether you have a possibility to send SMS commands.

System manager will provide you with the list of SMS commands you can use.

### **Door control**

#### **6 Door control**

1>Door open

The menu allows you to send a direct command to a specific door.

- 1 Door open: Open a specific door for a time period configured for this door.
- 2 Door lock: Lock a specific door.
- 3 Door unlock: Unlock a specific door until Door lock command is sent.
- 4 Door disable: Disable a specific door. This makes access for all users denied.
- 5 Door enable: Enable a disabled door.

Select a command, then select a door from the door list, and press Enter.

### **Service**

#### **8 Service menu**

The Service menu allows performing the maintenance tasks described below.

#### **8.2 Test menu**

1>Walk test 2 Input test

The menu contains functions that allow the user to test the alarm system.

#### <span id="page-33-0"></span>**8.2.1 Walk test**

 Walk test in progress

Walk test allows the user to test all detectors in the selected areas.

#### **To perform the walk test:**

1. Enter the menu.

Next, you are prompted to choose between total and reduced walk test.

Walktest scope >Total<

The following options are available:

- Total: Standard walk test. All appropriate zones are tested.

- Reduced: Reduced walk test. This test is limited only zones that were not active recently, during last 4 hours, or since the last set.

Choose a walk test scope and press Enter.

The display lists all zones to be tested.

```
1>Zone 1
      Need Active
```
2. Walk along all detection points and make sure the detector is activated either by walking in front of it or by opening a door or window.

Each activated zone is removed from the list on the display.

3. Return to the keypad and verify the result.

If the test is passed, the following message is displayed:

 Walk test OK Press Enter

Otherwise, there still is a list of untested zones. Contact the installer if you are unable to pass the walk test.

See also ["Performing a walk test"](#page-22-1) on page [15](#page-22-1) for more information.

#### **8.2.2 Test input**

0>Zone 1 Panel

Enter the Input test menu to test inputs.

Select Zone to enter zone number. Alternatively, select the input location first (panel, internal or external expander), then enter the (physical) input number on this location.

Zone number, name, and input state are displayed.

```
12>Warehouse
Normal
```
You can now:

- Scroll through the list of zones. Press Up or Down.
- Scroll between input state, zone type and zone location. Press Left or Right.

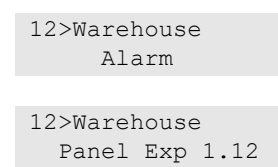

• Exit input test. Press Clear.

#### **8.5 Communications**

4>UltraSync

The menu is used to change particular communication settings.

**Note:** The option availability depends on the user group permissions.

#### **8.5.4 UltraSync**

1>Notifications

The menu allows you to configure the UltraSync cloud communication.

#### **8.5.4.1 Notification list**

```
1>Notification 1
2 Notification 2
```
The menu allows you to configure and remove push notifications for your smartphone.

**Note:** The panel menu does not allow you to add notifications. You can add notifications only using a smartphone application.

#### **8.5.4.1.n Select notification**

1>Name Notification 1

Select a notification to configure it.

#### **8.5.4.1.n.1 Notification name**

1 Name >Notification 1<

Every push notification can be programmed with a name to identify it.

Use the menu to enter or change the push notification name. The push notification name can contain up to 16 characters.

#### **8.5.4.1.n.2 Identifier**

2>Identifier

The informational screen that shows the smartphone notification identifier.

#### **8.5.4.1.n.4 Status**

4>Status Active

The informational screen that shows the status of the selected notification.

- Active: The notification is active and can be received by the user.
- Inactive: The notification is disabled by the installer or supervisor, or the user group permissions do not allow the user to receive notifications, or no event types are enabled for push notifications in ["8.5.4.1.n.5 Event types" below.](#page-35-0)

#### <span id="page-35-0"></span>**8.5.4.1.n.5 Event types**

```
1>Alarms
          Enabled
```
The menu allows you to select types of events that will be sent to the smartphone.

If the option is enabled, any event of that category is sent via push notification to the assigned user.

The following options are available:

- 1 Alarms: Alarms pending, Panic, RF Jamming, Tampers, Soak, Technical
- 2 Set/unset: Set, Unset, Part set, Inhibit
- 3 Power: Battery fault, Battery low, Mains fault, PSU fault
- 4 System: Engineer reset, Service, Local programming, RFU events, Auto CS test, Isolation
- 5 Video: Picture memory full, Picture deleted, Picture taken
- 6 Fault: Ethernet link, Communication, Fuse, Power and internal faults and restores
- 7 Access: Access denied, access granted

#### **8.5.4.1.n.6 Delete notification**

```
6 Delete notif.
       >Cancel<
```
Use the menu to remove the selected push notification from the system. To remove the notification, select OK and press Enter again. The notification is deleted.

### <span id="page-37-0"></span>**Common key sequences**

See ["Set and unset the system" on page 7.](#page-14-0)

The authorization method depends on system settings. Your manager can inform you what method should be used for authorization.

### **Common key sequences for LCD keypad**

| <b>Action</b> | <b>Programmed method</b>      | <b>Key sequence</b>       | [1]    |
|---------------|-------------------------------|---------------------------|--------|
| Set           | Set with key                  | On                        | ❏      |
|               | Set with PIN                  | On, PIN, Enter            | Q      |
|               |                               | PIN, On                   | ❏      |
|               | Set with card                 | Card                      | ❏      |
|               |                               | On, card                  | ❏      |
|               |                               | 3 x card                  | ❏      |
|               | Set with card and PIN         | On, card, PIN, Enter      | ❏      |
|               |                               | Card, PIN, On             | $\Box$ |
| Unset         | Unset with PIN                | Off, PIN, Enter           | ❏      |
|               |                               | <b>PIN</b>                |        |
|               |                               | PIN, Off                  | $\Box$ |
|               | Unset with card               | Card                      | ❏      |
|               |                               | Off, card                 | $\Box$ |
|               | Unset with card and PIN       | Off, card, PIN, Enter     | $\Box$ |
|               |                               | Card, PIN, Off            | ❏      |
|               |                               | Card, PIN                 |        |
| Part set      | Part set with key             | Partset                   | $\Box$ |
|               | Part set with PIN             | Partset, PIN, Enter       | ❏      |
|               |                               | PIN, Partset              | $\Box$ |
|               | Part set with card            | Card                      | $\Box$ |
|               |                               | Partset, card             | ❏      |
|               |                               | 3 x card                  | ❏      |
|               | Part set with card and PIN    | Partset, card, PIN, Enter | $\Box$ |
|               |                               | Card, PIN, Partset        | $\Box$ |
| Door access   | Door access with PIN          | PIN, Enter                | ❏      |
|               | Door access with card         | Card                      | ❏      |
|               | Door access with card and PIN | Card, PIN, Enter          | ❏      |

**Table 5: Common key sequences for LCD keypad**

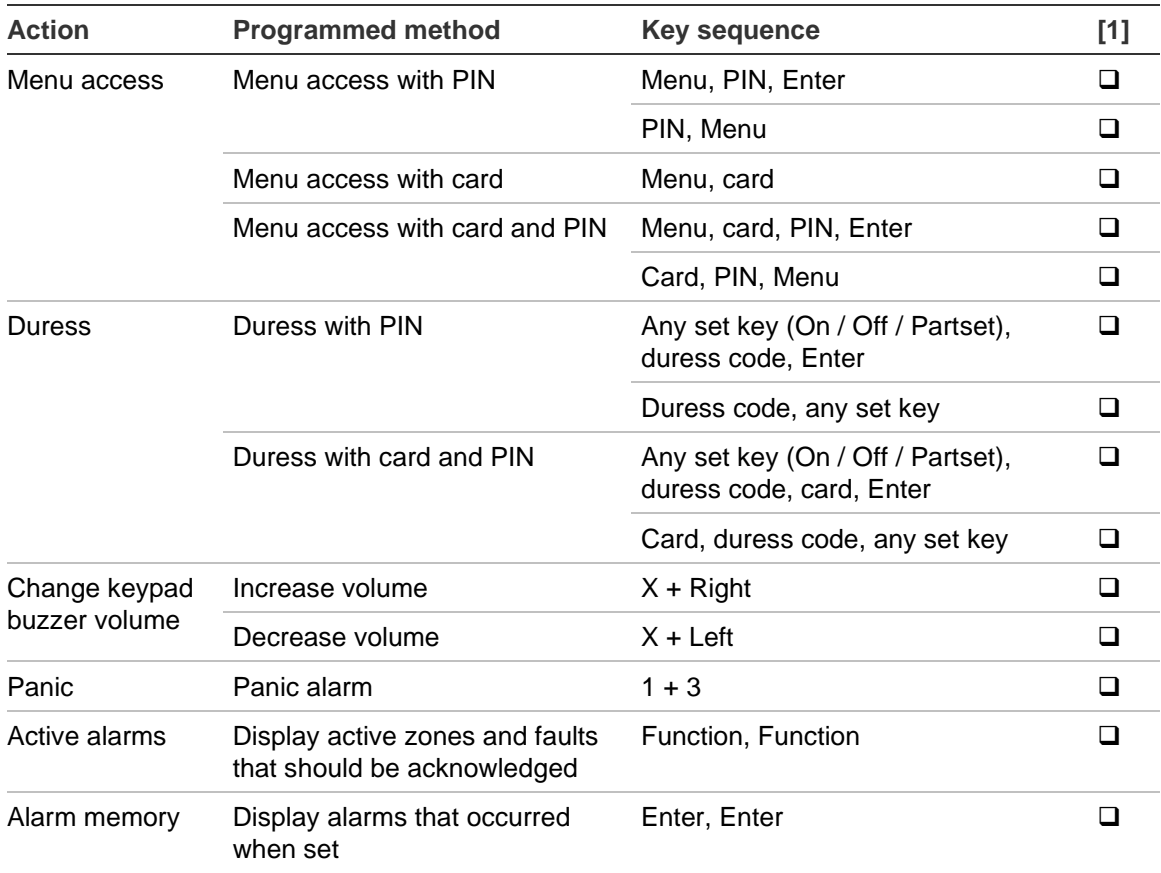

[1] Availability must be defined by the manager.

See also ["Areas displayed during set and unset" on page 12.](#page-19-0)

### **Common key sequences for keypad without LCD**

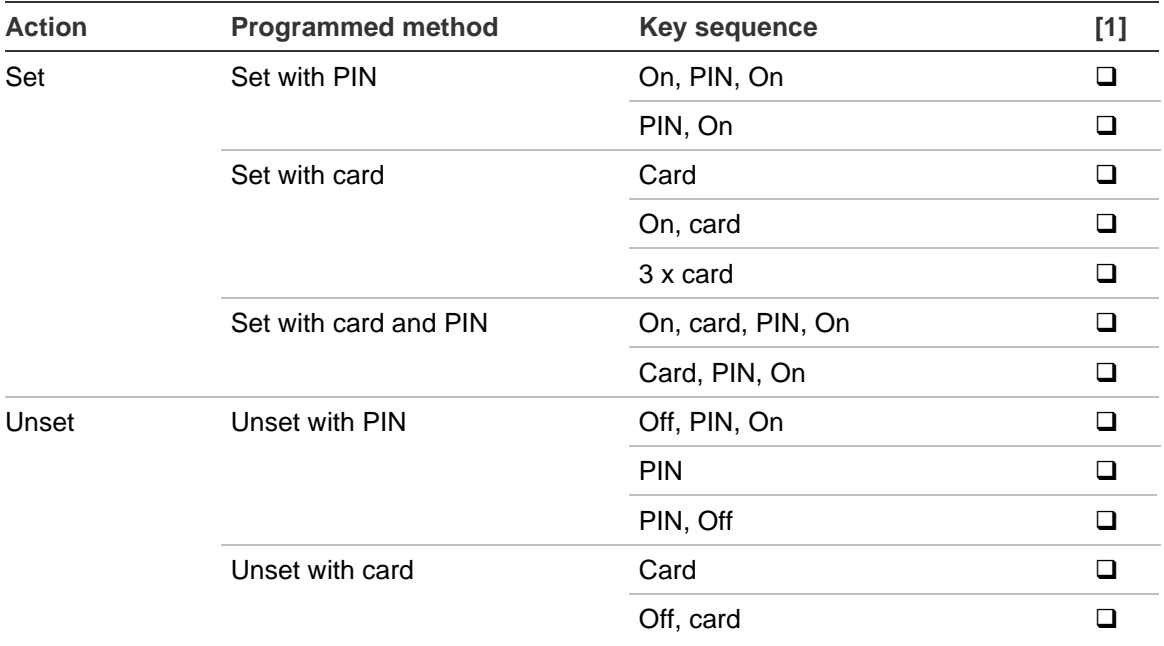

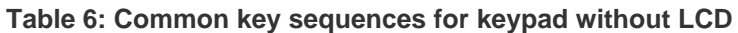

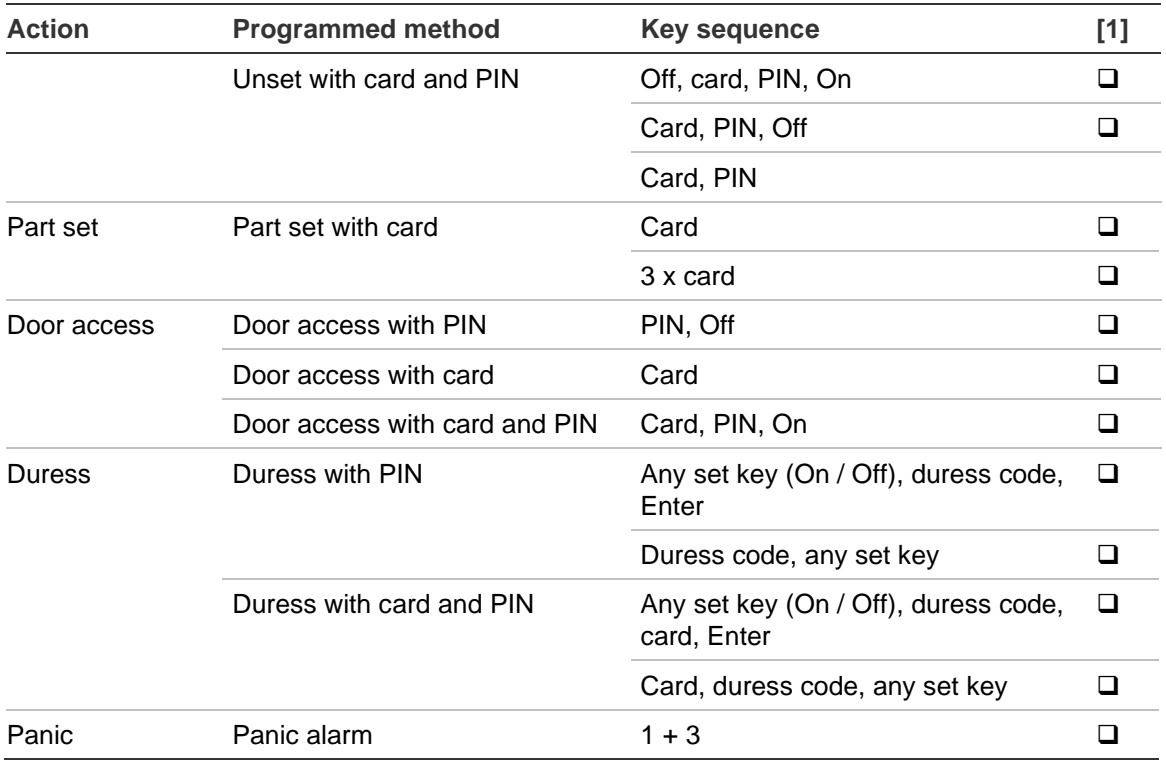

[1] Availability must be defined by the manager.

When a PIN can be entered, the keypad beeps twice and flashes the red and green LEDs. When an operation fails the keypad beeps seven times. See ["When](#page-15-0)  [you cannot set or unset" on page 8](#page-15-0) for more information.

### **Function keys**

#### **Table 7: Function keys**

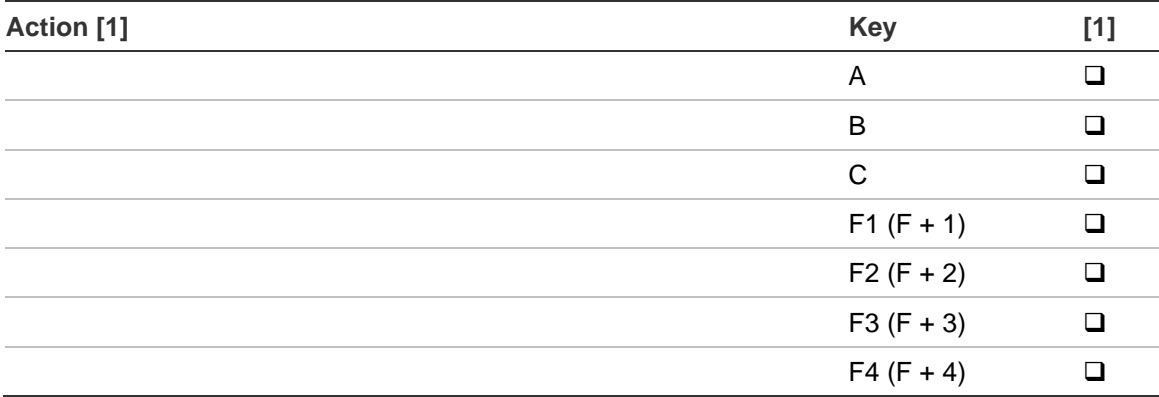

[1] Functionality and availability must be defined by the manager.